# Skrócona instrukcja obsługi Liquistation CSF28

Automatyczna stacja do poboru próbek cieczy

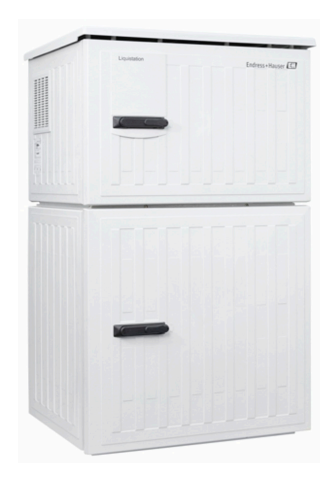

Niniejsza skrócona instrukcja obsługi nie zastępuje pełnej instrukcji obsługi wchodzącej w zakres dostawy przyrządu.

Szczegółowe informacje na temat urządzenia można znaleźć w instrukcji obsługi oraz w innych dokumentach dostępnych poprzez:

- stronę www.endress.com/device-viewer
- smartfon/tablet z zainstalowaną aplikacją Endress+Hauser **Operations**

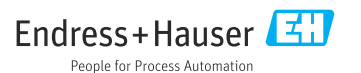

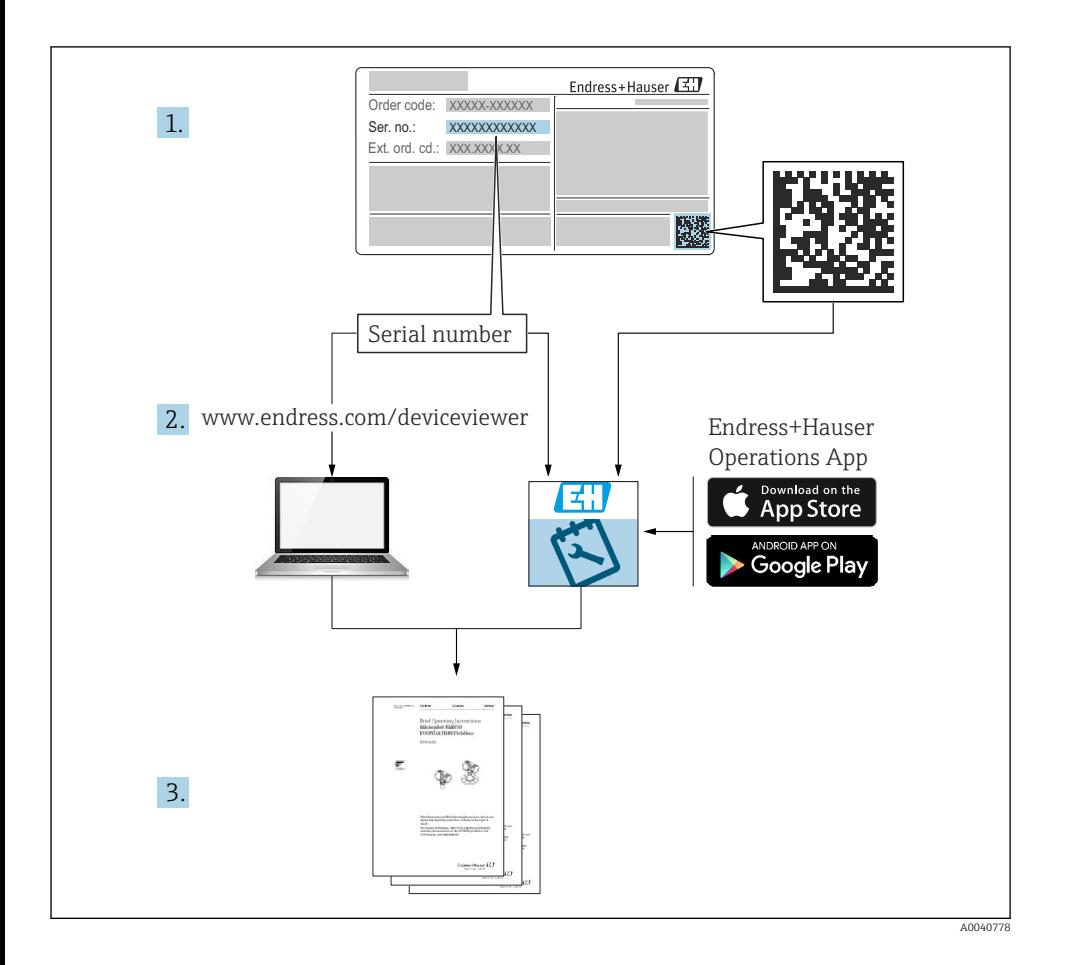

# Spis treści

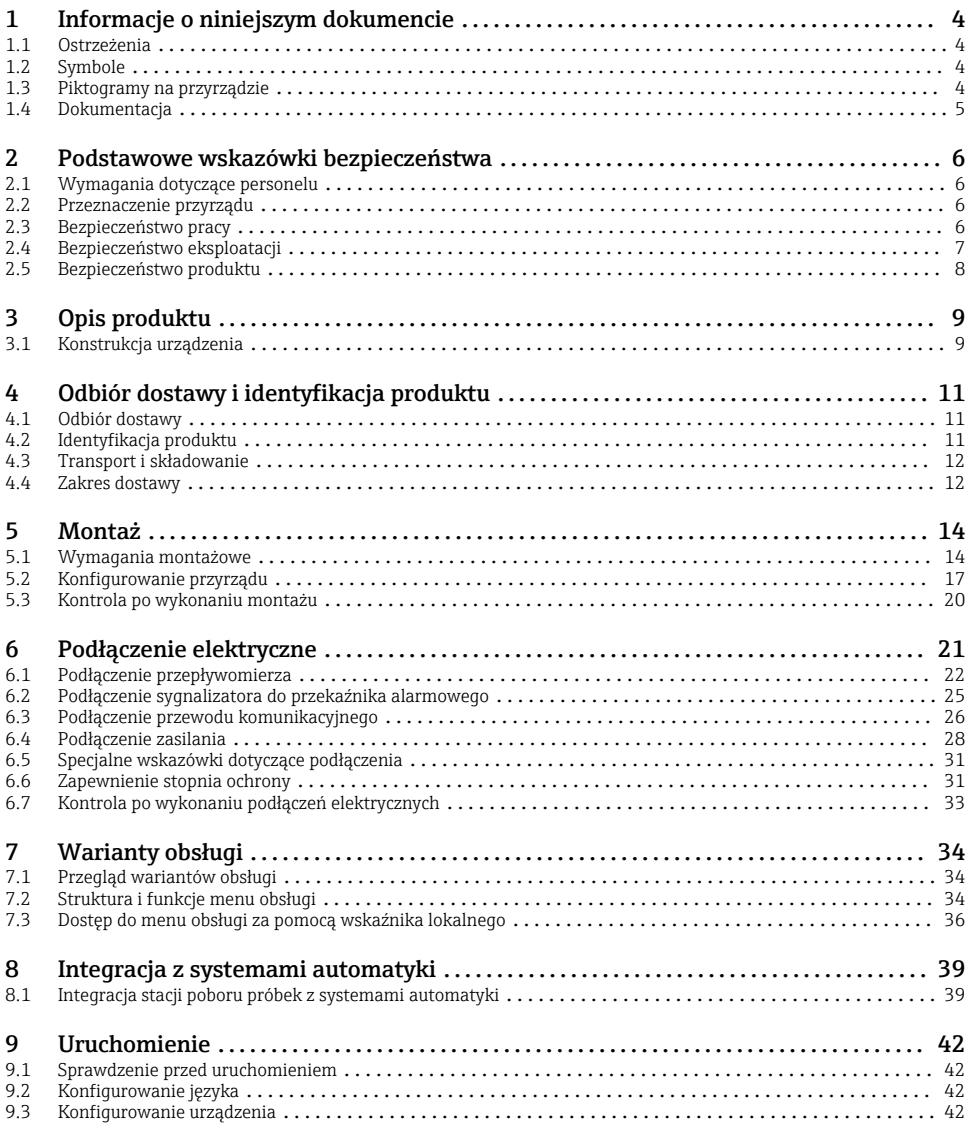

# <span id="page-3-0"></span>1 Informacje o niniejszym dokumencie

# 1.1 Ostrzeżenia

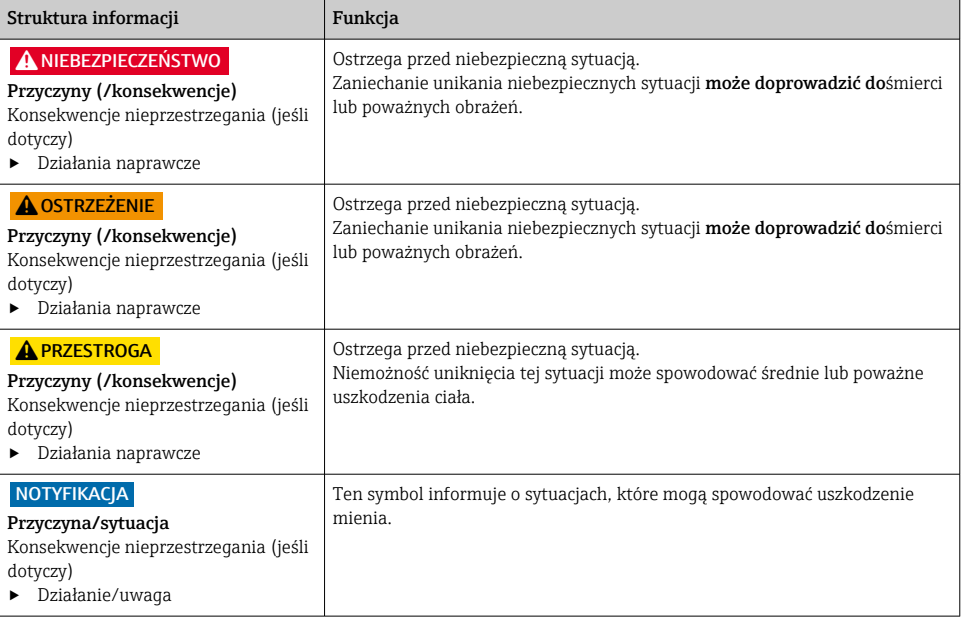

## 1.2 Symbole

- $\mathbf{f}$ Dodatkowe informacje, wskazówki
- $\overline{\checkmark}$ Dopuszczalne
- $\sqrt{\sqrt{}}$ Zalecane
- Czynność zabroniona lub niezalecana ×
- $\boxed{1}$ Odsyłacz do dokumentacji przyrządu
- 昏 Odsyłacz do strony
- $\boxed{2}$ Odsyłacz do rysunku
- Wynik kroku

### 1.3 Piktogramy na przyrządzie

- $\wedge \neg \Box$ Odsyłacz do dokumentacji przyrządu
	- Produktów oznaczonych tym znakiem nie należy utylizować jako niesortowany odpad komunalny. Zamiast tego należy je zwrócić do Endress+Hauser, który podda je utylizacji w odpowiednich warunkach.

 $\boxtimes$ 

# <span id="page-4-0"></span>1.4 Dokumentacja

Poniższe instrukcje, będące uzupełnieniem niniejszej skróconej instrukcji obsługi są dostępne w Internecie na stronie produktowej:

- Instrukcja obsługi Liquistation CSF28, BA02242C
	- Opis przyrządu
	- Uruchomienie
	- Obsługa
	- Opis oprogramowania (bez menu czujników, opisanych w oddzielnej dokumentacji, patrz poniżej)
	- Diagnostyka, wykrywanie i usuwanie usterek specyficznych dla urządzenia
	- Konserwacja
	- Naprawa i części zamienne
	- Akcesoria
	- Dane techniczne
- Wytyczne dla komunikacji poprzez serwer WWW Serwer WWW (opcja), SD01190C
- Dokumentacja specjalna: Instrukcja stosowania stacji poboru próbek SD01068C
- Dokumentacja innych urządzeń platformy Liquiline:
	- Liquiline CM44xR (przetwornik do montażu na szynie DIN)
	- Liquistation CSFxx (stacjonarna stacja do poboru próbek cieczy)
	- Liquiport CSP44 (przenośna stacja do poboru próbek cieczy)

# <span id="page-5-0"></span>2 Podstawowe wskazówki bezpieczeństwa

# 2.1 Wymagania dotyczące personelu

- Montaż mechaniczny, podłączenie elektryczne, uruchomienie i konserwacja urządzenia mogą być wykonywane wyłącznie przez wykwalifikowany personel techniczny.
- Personel techniczny musi posiadać zezwolenie operatora zakładu na wykonywanie określonych czynności.
- Podłączenie elektryczne może być wykonywane wyłącznie przez elektryka.
- Personel ten jest zobowiązany do uważnego zapoznania się z niniejszą instrukcją obsługi oraz do przestrzegania zawartych w niej zaleceń.
- Awarie punktu pomiarowego mogą być naprawiane wyłącznie przez upoważniony i przeszkolony personel.

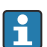

Naprawy nie opisane w niniejszej instrukcji mogą być wykonywane wyłącznie w zakładzie produkcyjnym lub przez serwis Endress+Hauser.

# 2.2 Przeznaczenie przyrządu

Liquistation CSF28 jest stacjonarną stacją do poboru próbek cieczy. Próbki są pobierane okresowo za pomocą pompy próżniowej lub perystaltycznej , a następnie rozdzielane do pojemników, w których są przechowywane i schładzane.

Typowe zastosowania stacji to:

- Komunalne i przemysłowe oczyszczalnie ścieków
- Laboratoria pomiarowe i urzędy gospodarki wodnej
- Monitoring cieczy w procesach przemysłowych

Użytkowanie urządzenia w sposób inny niż opisany w niniejszej instrukcji stwarza zagrożenie dla bezpieczeństwa ludzi oraz układu pomiarowego i z tego powodu jest niedopuszczalne. Producent nie ponosi żadnej odpowiedzialności za szkody spowodowane niewłaściwym zastosowaniem lub zastosowaniem niezgodnym z przeznaczeniem.

# 2.3 Bezpieczeństwo pracy

Użytkownik zobowiązany jest do przestrzegania następujących wytycznych warunkujących bezpieczeństwo:

- Wskazówki montażowe
- Lokalne normy i przepisy

### Kompatybilność elektromagnetyczna

- Przyrząd został przetestowany pod kątem kompatybilności elektromagnetycznej zgodnie z aktualnymi normami międzynarodowymi obowiązującymi dla zastosowań przemysłowych.
- Kompatybilność elektromagnetyczna dotyczy wyłącznie urządzenia, które zostało podłączone zgodnie ze wskazówkami podanymi w niniejszej instrukcji obsługi.

# <span id="page-6-0"></span>2.4 Bezpieczeństwo eksploatacji

#### Przed uruchomieniem punktu pomiarowego:

- 1. Sprawdzić, czy wszystkie połączenia są poprawne.
- 2. Należy sprawdzić, czy przewody elektryczne i podłączenia węży giętkich nie są uszkodzone.
- 3. Nie uruchamiać urządzeń uszkodzonych i zabezpieczyć je przed przypadkowym uruchomieniem.
- 4. Oznaczyć uszkodzone produkty jako wadliwe.

#### Podczas pracy:

‣ Jeśli uszkodzenia nie można usunąć: należy wyłączyć urządzenie z obsługi i zabezpieczyć przed możliwością przypadkowego uruchomienia.

# <span id="page-7-0"></span>2.5 Bezpieczeństwo produktu

#### 2.5.1 Najnowocześniejsza technologia

Urządzenie zostało skonstruowane i przetestowane zgodnie z aktualnym stanem wiedzy technicznej i opuściło zakład producenta w stanie gwarantującym bezpieczną i niezawodną eksploatację. Spełnia ono obowiązujące przepisy i Normy Europejskie.

Przyrządy podłączone do stacji poboru próbek muszą spełniać obowiązujące normy dotyczące bezpieczeństwa.

#### 2.5.2 Bezpieczeństwo systemów IT

Gwarancja producenta jest udzielana wyłącznie wtedy, gdy urządzenie jest zainstalowane i użytkowane zgodnie z instrukcją obsługi. Urządzenie posiada mechanizmy zabezpieczające przed przypadkową zmianą ustawień.

Użytkownik powinien wdrożyć środki bezpieczeństwa systemów IT, zgodne z obowiązującymi u niego standardami bezpieczeństwa, zapewniające dodatkową ochronę urządzenia i przesyłu danych do/z urządzenia.

# <span id="page-8-0"></span>3 Opis produktu

## 3.1 Konstrukcja urządzenia

Zależnie od wersji przyrządu, kompletny układ poboru próbek z otwartych kanałów zawiera:

- Sterownik z wyświetlaczem, przyciskami programowalnymi i pokrętłem nawigatora
- Pompę próżniową lub perystaltyczną do pobierania próbek
- Butelki z PE do przechowywania próbek,
- Regulator temperatury w komorze poboru próbek , do ich bezpiecznego przechowywania
- Wąż ssawny z głowicą ssawną

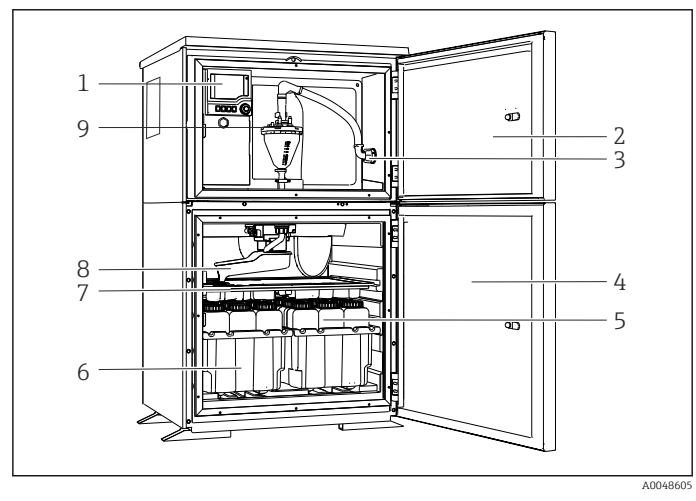

 *1 Stacja Liquistation, wersja z pompą próżniową (przykład)*

- 1 Sterownik
- 2 Drzwi komory dozowania
- 3 Przyłącze węża ssawnego
- 4 Drzwi komory poboru próbek
- 5 Butelki z próbkami, np. 2 × 12 butelek 1 l, PE
- 6 Tace na butelki (zależnie od wybranego typu butelek)
- 7 Taca rozdzielająca (dostosowana do wybranego typu butelek)
- 8 Ramię dystrybutora
- 9 System próżniowy, np. system dozowania z czujnikiem konduktometrycznym próbek

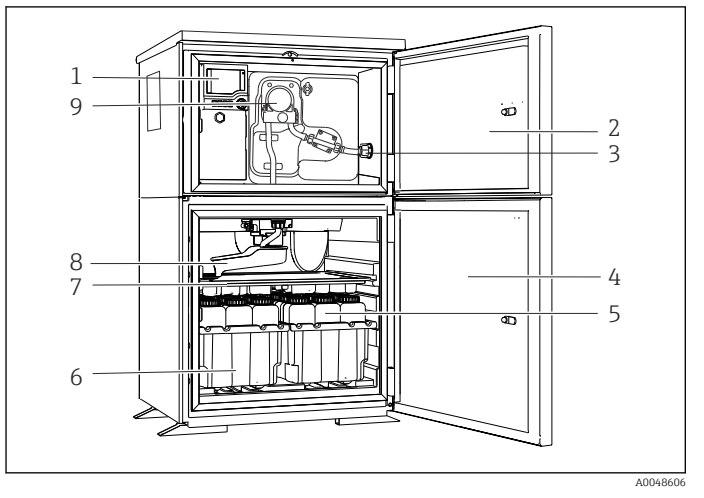

 *2 Stacja Liquistation, wersja z pompą perystaltyczną (przykład)*

- Sterownik
- Drzwi komory dozowania
- Przyłącze węża ssawnego
- Drzwi komory poboru próbek
- Butelki z próbkami, np. 2 × 12 butelek 1 l, PE
- Tace na butelki (zależnie od wybranego typu butelek)
- Taca rozdzielająca (dostosowana do wybranego typu butelek)
- Ramię dystrybutora
- Pompa perystaltyczna

# <span id="page-10-0"></span>4 Odbiór dostawy i identyfikacja produktu

### 4.1 Odbiór dostawy

- 1. Sprawdzić, czy opakowanie nie jest uszkodzone.
	- Powiadomić dostawcę o wszelkich uszkodzeniach opakowania. Zatrzymać uszkodzone opakowanie, dopóki wszelkie związane z tym sprawy nie zostaną rozstrzygnięte.
- 2. Sprawdzić, czy zawartość nie uległa uszkodzeniu.
	- Powiadomić dostawcę o wszelkich uszkodzeniach zawartości. Zatrzymać uszkodzony wyrób, dopóki wszelkie związane z tym sprawy nie zostaną rozstrzygnięte.
- 3. Sprawdzić, czy dostawa jest kompletna i niczego nie brakuje.
	- Porównać dokumenty wysyłkowe z zamówieniem.
- 4. Pakować wyrób w taki sposób, aby był odpowiednio zabezpieczony przed uderzeniami i wilgocią na czas przechowywania i transportu.
	- Najlepszą ochronę zapewnia oryginalne opakowanie. Sprawdzić, czy warunki otoczenia nie przekraczają dopuszczalnego zakresu.

W razie wątpliwości prosimy o kontakt z dostawcą lub lokalnym biurem sprzedaży Endress +Hauser.

## 4.2 Identyfikacja produktu

Tabliczki znamionowe znajdują się:

- na wewnętrznej stronie drzwi
- Na opakowaniu (naklejka, w formacie pionowym)
- W górnej części obudowy

#### 4.2.1 Tabliczka znamionowa

Na tabliczce znamionowej podane są następujące informacje o przyrządzie:

- Dane producenta
- Kod zamówieniowy
- Rozszerzony kod zamówieniowy
- Numer seryjny
- Wersja oprogramowania
- Warunki otoczenia i procesu
- Wartości wejściowe i wyjściowe
- Kody aktywacyjne
- Informacje i ostrzeżenia dotyczące bezpieczeństwa
- ‣ Należy porównać dane na tabliczce znamionowej z zamówieniem.

#### <span id="page-11-0"></span>4.2.2 Identyfikacja produktu

#### Strona produktowa

[www.endress.com/CSF28](https://www.endress.com/de/search?filter.text=CSF28)

#### Interpretacja kodu zamówieniowego

Kod zamówieniowy oraz numer seryjny przyrządu jest zlokalizowany w następujących mieiscach:

- na tabliczce znamionowej,
- w dokumentach przewozowych

#### Dostęp do szczegółowych informacji o produkcie

- 1. Strona [www.endress.com.](https://www.endress.com)
- 2. Wyszukiwarka (symbol szkła powiększającego): Wprowadzić poprawny numer seryjny.
- 3. Nacisnąć symbol szkła powiększającego.
	- W oknie wyskakującym zostanie wyświetlony kod zamówieniowy.
- 4. Kliknąć kartę przeglądu produktu.
	- Otworzy się nowe okno. Można w nim wprowadzić informacje dotyczące danego przyrządu, w tym dokumentację produktu.

#### 4.2.3 Adres producenta

Endress+Hauser Conducta GmbH+Co. KG Dieselstraße 24 D-70839 Gerlingen

### 4.3 Transport i składowanie

### **NOTYFIKACIA**

#### Ryzyko uszkodzenia stacji poboru próbek

W przypadku niewłaściwego transportu, dach może zostać uszkodzony lub oderwany.

‣ Transportować stację za pomocą wózka podnośnikowego lub widłowego. Nie podnosić stacji, chwytając za dach. Podnosić, chwytając w środku pomiędzy dolną i górną częścią komory stacji.

### 4.4 Zakres dostawy

W zakres dostawy wchodzą:

- 1 stacja Liquistation CSF28 wraz z: zamówionym zestawem butelek
- Zestawy akcesoriów Do pompy perystaltycznej lub próżniowej: Adapter węża ssawnego, różne kąty (przyłącze proste, kątowe 90°), klucz imbusowy (tylko dla wersji z pompą próżniową)
- 1 skrócona instrukcja obsługi w formie drukowanej w zamówionej wersji językowej
- Akcesoria opcjonalne

‣ W przypadku jakichkolwiek pytań: prosimy o kontakt z lokalnym oddziałem Endress+Hauser.

# <span id="page-13-0"></span>5 Montaż

## 5.1 Wymagania montażowe

### 5.1.1 Wymiary

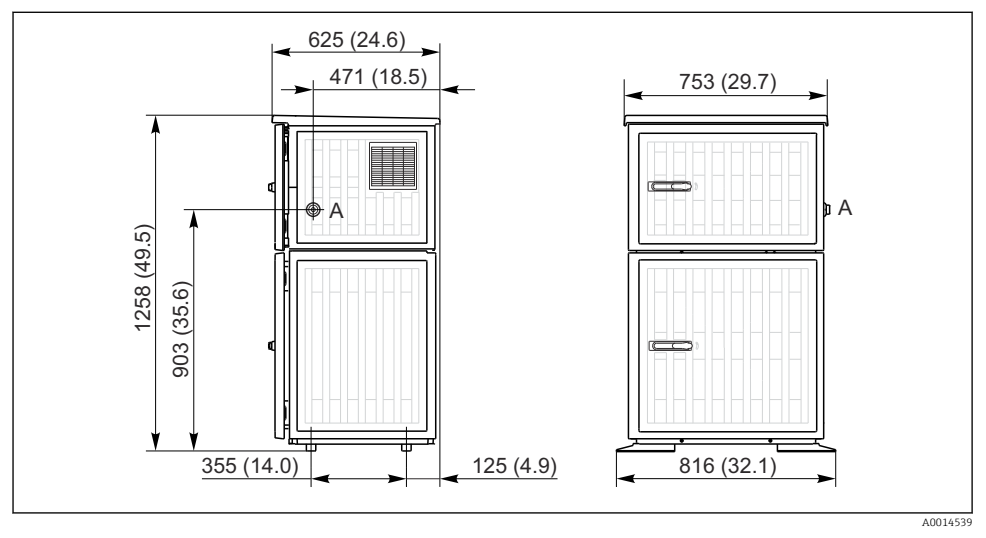

 *3 Wymiary stacji Liquistation, wersja w obudowie z tworzywa sztucznego. Jednostka miary mm (in)*

*A Przyłącze węża ssawnego*

#### Wersja z pompą próbki

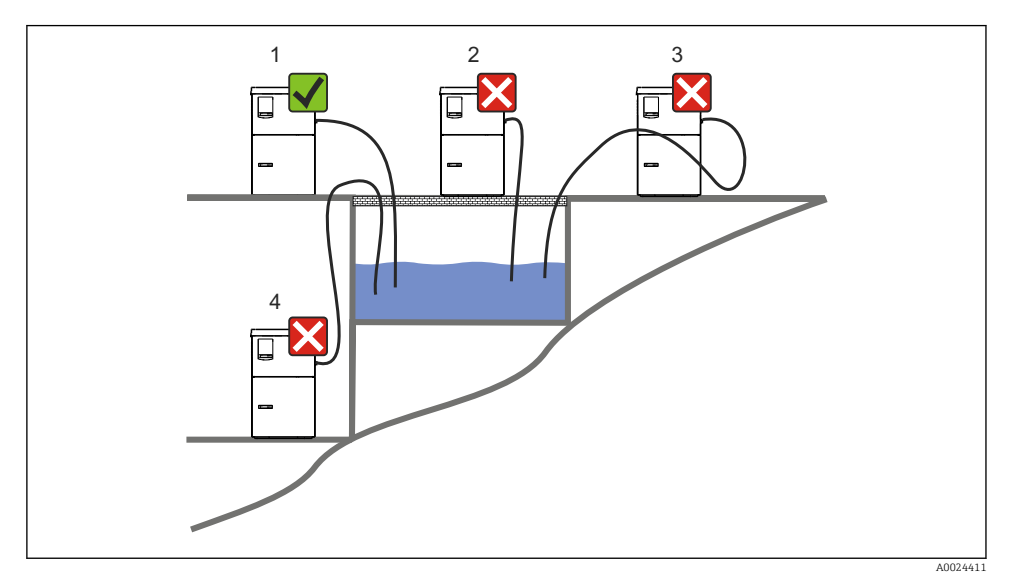

 *4 Sposób montażu stacji Liquistation*

#### Wskazówki montażowe

Wąż ssawny należy poprowadzić ze spadkiem w kierunku punktu poboru.

Stacji nie wolno montować w miejscu, w którym istnieje ryzyko występowania gazów agresywnych.

Unikać powstawania efektu syfonowego w wężu ssawnym.

Linia ssawna nie może się wznosić do punktu poboru próbki (powinna opadać).

Zalecenia dotyczące miejsca posadowienia urządzenia:

- Ustawić stację na poziomej powierzchni.
- Pewnie zamocować urządzenie do powierzchni w punktach mocowania.
- Wybrać miejsce montażu oddalone od źródeł ciepła (np. od grzejników lub wskutek bezpośredniego nasłonecznienia).
- Wybrać miejsce montażu, w którym nie występują wibracje.
- Chronić stację przed wpływem silnych pól magnetycznych.
- Zapewnić swobodny obieg powietrza przez panele boczne obudowy. Nie ustawiać stacji bezpośrednio przy ścianie. Z lewej i z prawej strony stacji pozostawić odstęp od ściany wynoszący co najmniej 150 mm (5.9 in.) .
- Nie ustawiać stacji bezpośrednio nad kanałem wlotowym do oczyszczalni ścieków.

#### 5.1.3 Podłączenie mechaniczne

### Plan fundamentu

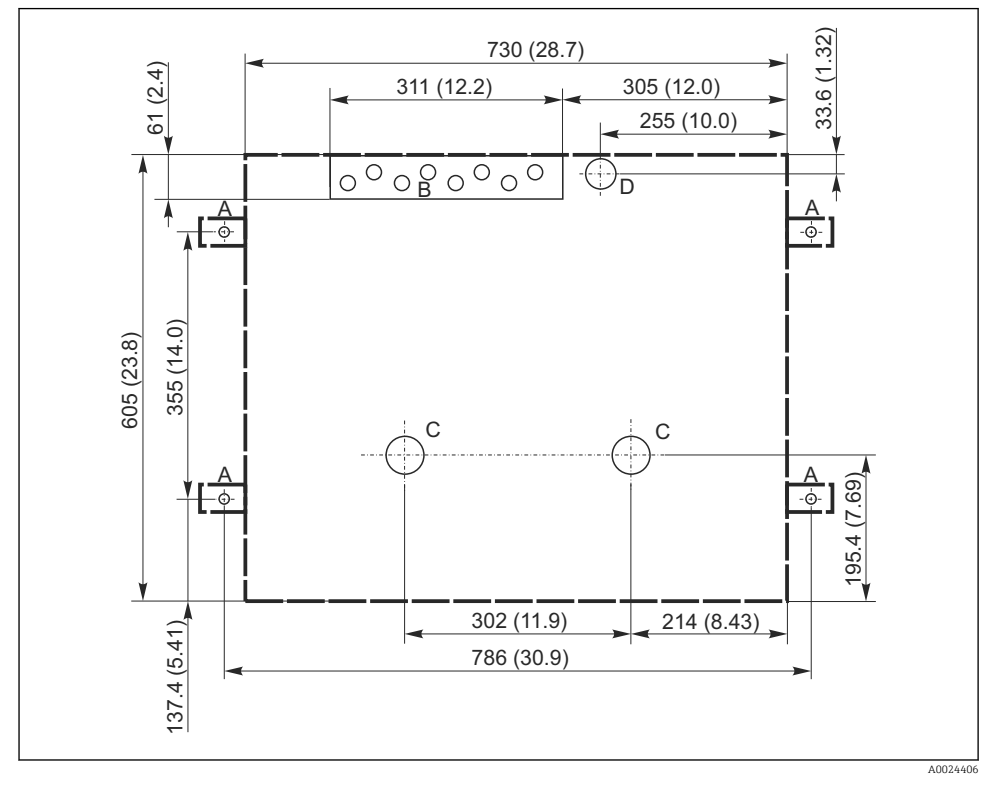

 *5 Plan fundamentu. Jednostka miary mm (in)*

- *A Śruby mocujące (4 × M10)*
- *B Doprowadzenia kabli*
- *C Odprowadzenie kondensatu i przelew > DN 50*
- *D Pobór próbki od spodu stacji > DN 80*
- $Gabaryty$  stacji Liquistation
- <span id="page-16-0"></span>• Maksymalna wysokość ssania:
	- Pompa próżniowa: standardowo 6 m (20 ft)
	- Pompa perystaltyczna: standardowo 8 m (26 ft)
- Maks. długość węża: 30 m (98 ft)
- Średnica przyłącza węża
	- Pompa próżniowa: średnica wewnętrzna 10 mm (3/8 in) lub 13 mm (1/2 in)
	- Pompa perystaltyczna: średnica wewnętrzna 10 mm (3/8 in)
- Prędkość pobierania:
	- > 0.6 m/s (> 1.9 ft/s) dla śred. wewn. 10 mm (3/8 in), wg Ö 5893, US EPA
	- $> 0.5$  m/s ( $> 1.6$  ft/s) dla śred. wewn  $\leq 13$  mm ( $1/2$ ") wg PN-EN 25667, PN-ISO 5667

### Zalecenia dotyczące miejsca posadowienia stacji:

- Wąż ssawny należy zawsze prowadzić w kierunku do góry: od punktu poboru próbek do stacii.
- Stacja musi znajdować się powyżej punktu poboru próbek.
- Unikać powstawania efektu syfonowego w wężu ssawnym.

### Wymagania dotyczące punktu poboru próbek:

- Nie podłączać węża ssawnego do instalacji ciśnieniowych.
- Zastosować filtr ssawny, aby uniknąć blokowania przepływu przez stałe substancje gruboziarniste lub ścierne.
- Zanurzyć wąż ssawny w taki sposób, aby był umieszczony zgodnie z kierunkiem przepływu medium.
- Próbki należy pobierać w punkcie reprezentatywnym (przepływ turbulentny; nie bezpośrednio przy dnie kanału).

### Przydatne akcesoria do poboru próbek

Filtr ssawny:

Zapobiega blokowaniu przepływu przez stałe substancje gruboziarniste.

## 5.2 Konfigurowanie przyrządu

### 5.2.1 Podłączenie węża ssawnego z boku

- 1. Podczas montażu stacji należy uwzględnić zalecenia montażowe.
- 2. Poprowadzić wąż ssawny od punktu poboru do stacji.
- 3. Założyć adapter węża na wąż.
- 4. Zamocować adapter węża za pomocą opaski ślimakowej.
- 5. Przykręcić wąż ssawny do przyłącza węża ssawnego stacji.

### 5.2.2 Podłączenie węża ssawnego od spodu

Jeśli przewód ssawny jest podłączany od spodu, należy go prowadzić w górę za tylną ścianką komory przechowywania próbek.

- 1. Najpierw zdemontować tylną ściankę komory dozowania i komory przechowywania próbek.
- 2. Wyjąć zaślepkę z dławika węża znajdującego się z tyłu podstawy stacji.

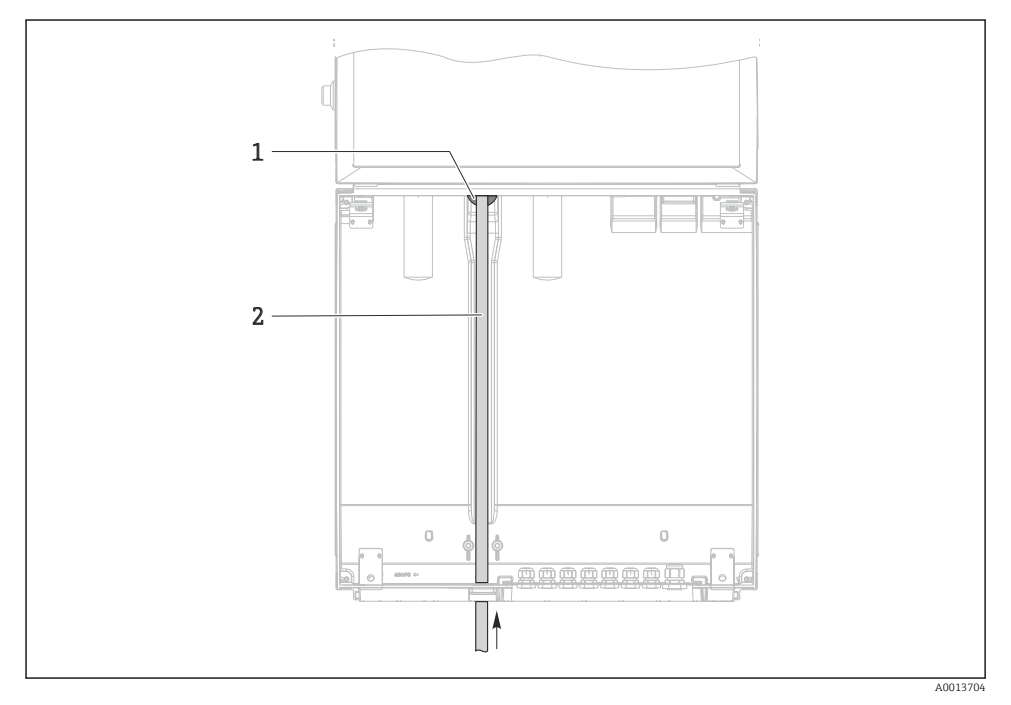

3. Poprowadzić wąż ssawny przez otwór ku przodowi, tak jak pokazano na rysunku.

- *6 Pobór próbki od spodu stacji*
- *1 Dławik do wprowadzenia węża ssawnego*
- *2 Wąż ssawny*

#### Podłączanie węża ssawnego w wersji z pompą próżniową

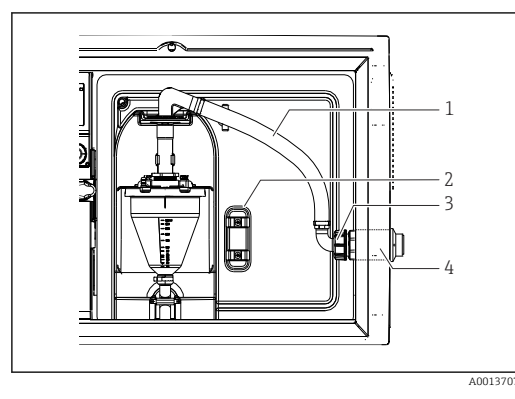

 *7 Pompa próżniowa z wężem ssawnym podłączonym z boku (fabrycznie)*

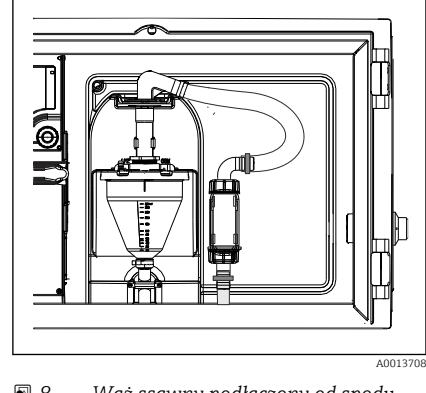

 *8 Wąż ssawny podłączony od spodu*

- *1 Wąż*
- *2 Uchwyt do mocowania dławika węża*
- *3 Nakrętka adaptera*
- *4 Dławik węża*

#### Zmiana miejsca podłączenia węża ssawnego z pozycji bocznej do pozycji od spodu

- 1. Odkręcić nakrętkę adaptera gwintowego (poz. 3).
- 2. Wykręcić dławik węża (poz. 4) ze ścianki bocznej stacji.
- 3. Zamontować dławik węża w obejmie mocującej (poz. 2), jak pokazano na rysunku.
- 4. Mocno przykręcić wąż od góry.
- 5. Zamontować adapter na wężu ssawnym, następnie przykręcić do dławika węża od spodu.
- 6. Włożyć dostarczone w komplecie zaślepki w otwory po dławiku węża.

### <span id="page-19-0"></span>Podłączanie węża ssawnego w wersji z pompą perystaltyczną

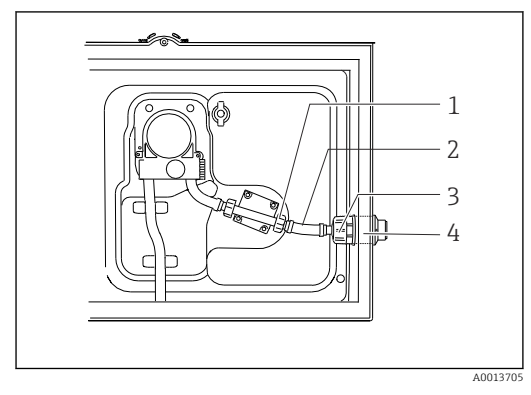

 *9 Pompa próżniowa z wężem ssawnym podłączonym z boku (fabrycznie)*

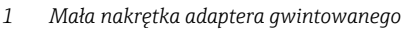

- *2 Wąż*
- *3 Nakrętka adaptera*
- *4 Dławik węża*

#### Zmiana miejsca podłączenia węża ssawnego z pozycji bocznej do pozycji od spodu

- 1. Odkręcić nakrętkę adaptera gwintowego (poz. 3) i dławik węża (poz. 4) ze ściany bocznej.
- 2. Odkręcić małą nakrętkę adaptera gwintowego (poz.1) i wymontować wąż.
- 3. Założyć adapter węża na wąż.
- 4. Zamocować adapter węża za pomocą opaski ślimakowej.
- 5. Podłączyć wąż ssawny od spodu, jak pokazano na rysunku.
- 6. Włożyć dostarczone w komplecie zaślepki w otwory po dławiku węża.

### 5.3 Kontrola po wykonaniu montażu

- 1. Sprawdzić, czy wąż ssawny jest mocno podłączony do stacji.
- 2. Sprawdzić wizualnie czy wąż ssawny pomiędzy punktem poboru próbki i stacją jest właściwie poprowadzony.
- 3. Sprawdzić czy ramie dystrybutora jest poprawnie ustawione.
- 4. Po zamontowaniu należy odczekać co najmniej 12 godzin do włączenia stacji. W przeciwnym razie klimatyzator może ulec uszkodzeniu.

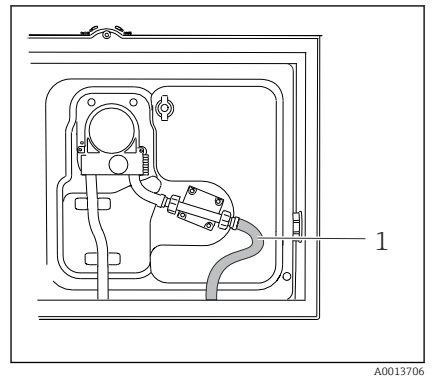

 *10 Wąż ssawny podłączony od spodu*

# <span id="page-20-0"></span>6 Podłączenie elektryczne

### **A OSTRZEŻENIE**

#### Urządzenie jest pod napięciem!

Niewłaściwe podłączenie może spowodować uszkodzenia ciała lub śmierć!

- ‣ Podłączenie elektryczne może być wykonywane wyłącznie przez wykwalifikowanego elektryka.
- ‣ Elektryk instalator jest zobowiązany przeczytać ze zrozumieniem niniejszą instrukcję obsługi i przestrzegać zawartych w niej zaleceń.
- ► Przed przystąpieniem do podłączania należy sprawdzić, czy żaden z przewodów nie jest podłączony do źródła napięcia.

### **NOTYFIKACJA**

#### Stacia nie posiada wyłącznika zasilania

- ‣ W miejscu montażu użytkownik powinien zapewnić bezpiecznik o maksymalnej obciążalności 10 A. Przestrzegać obowiązujących przepisów dotyczących instalacji.
- ‣ Wyłącznikiem sieciowym powinien być przełącznik lub odłącznik zasilania, oznakowany jako wyłącznik sieciowy dla tego urządzenia.
- ‣ Przed wykonaniem jakichkolwiek podłączeń należy wykonać podłączenie uziemienia ochronnego. Odłączenie uziemienia ochronnego może spowodować ryzyko porażenia.
- ‣ W pobliżu urządzenia w dostępnym miejscu powinien być umieszczony wyłącznik automatyczny.

### NOTYFIKACJA

#### Stacja nie posiada wyłącznika zasilania

- ‣ Wyłącznik zasilania jest dostępny dla wersji specjalnej (TSP: Technical Special Products).
- ‣ Stacja zasilana przewodem zasilającym musi posiadać wewnętrzny bezpiecznik o obciążalności maks. 10 A. Bezpiecznik można zamontować pod tylną pokrywą.
- ‣ Przed wykonaniem jakichkolwiek podłączeń należy wykonać podłączenie uziemienia ochronnego. Odłączenie uziemienia ochronnego może spowodować ryzyko porażenia.

# <span id="page-21-0"></span>6.1 Podłączenie przepływomierza

### 6.1.1 Podłączenie elektryczne wejścia prądowego i binarnego

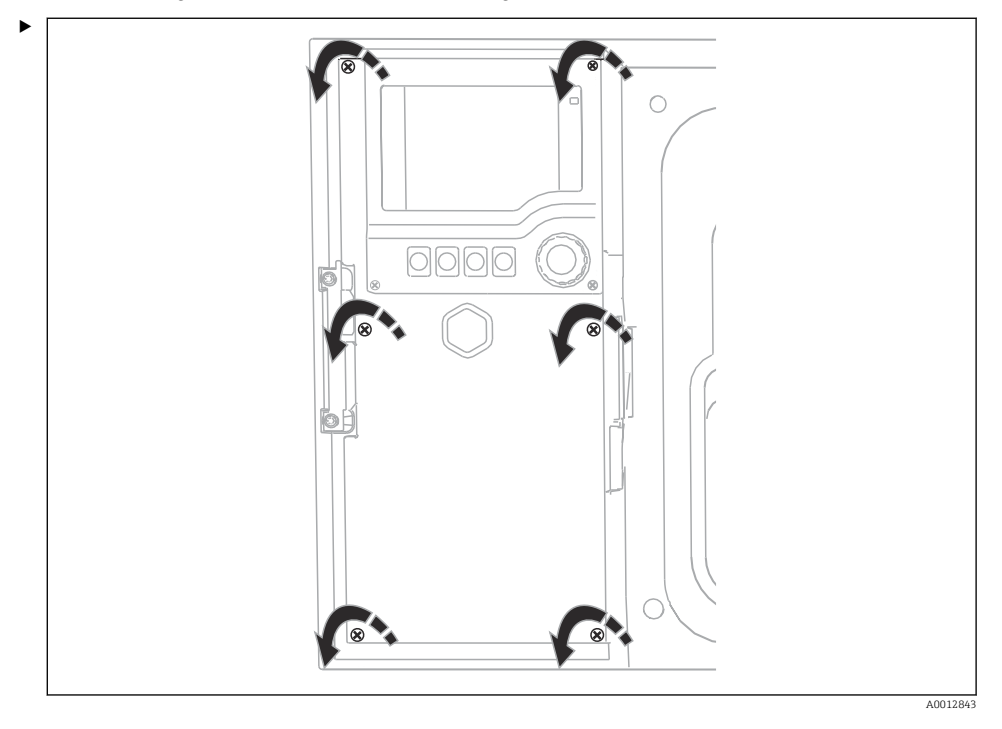

Za pomocą śrubokręta krzyżowego odkręcić 6 śrub w obudowie, aby otworzyć pokrywę wyświetlacza.

Wejścia znajdują się w dolnej części obudowy:

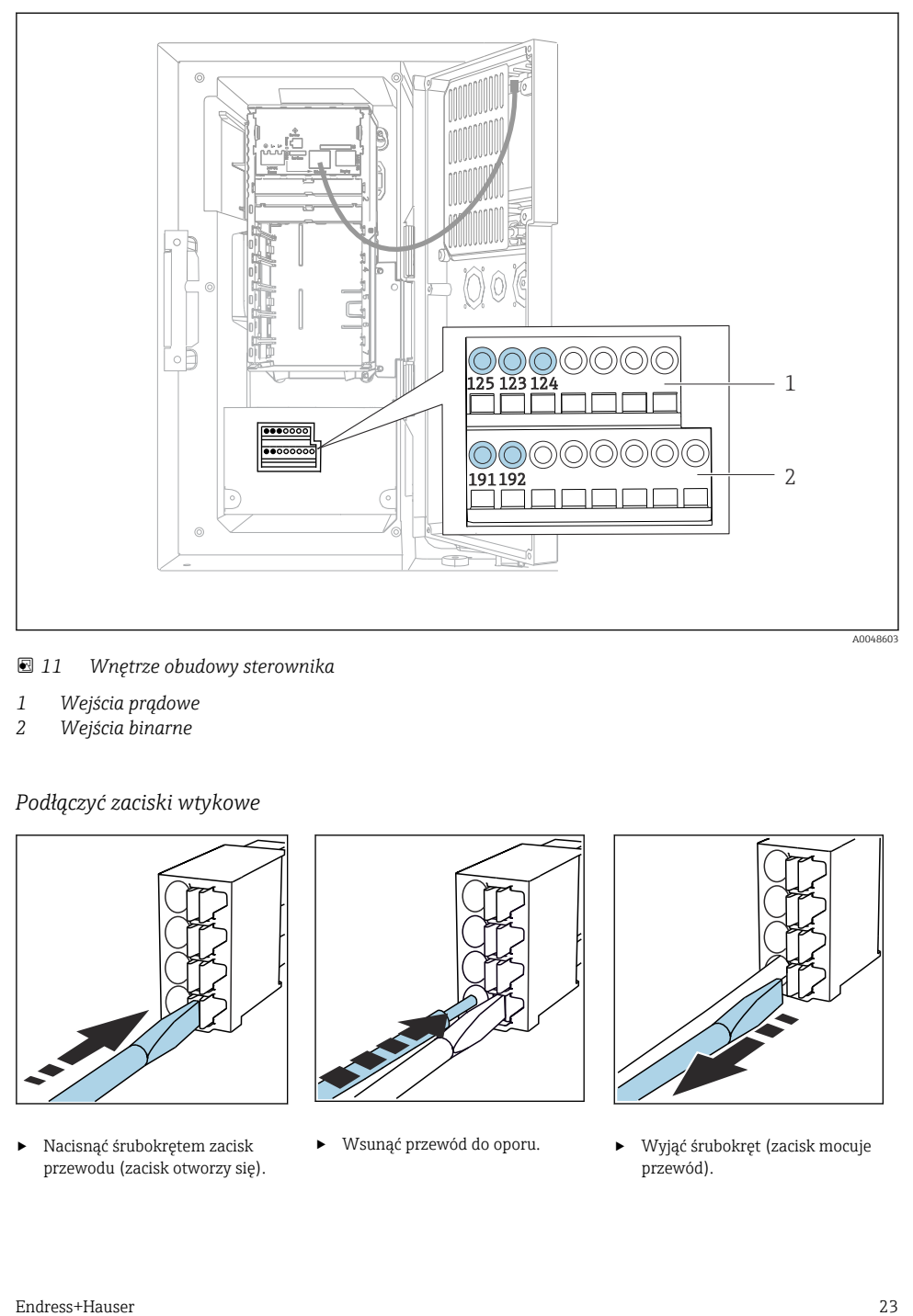

 *11 Wnętrze obudowy sterownika*

- *1 Wejścia prądowe*
- *2 Wejścia binarne*

### *Podłączyć zaciski wtykowe*

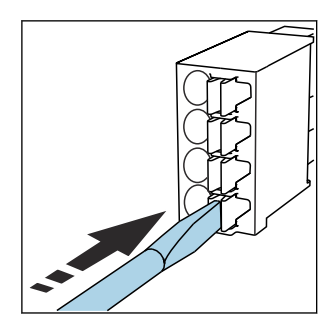

‣ Nacisnąć śrubokrętem zacisk przewodu (zacisk otworzy się).

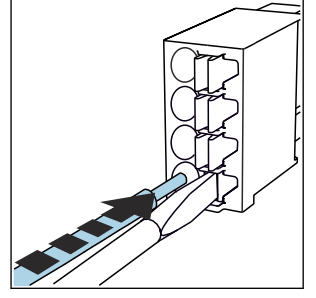

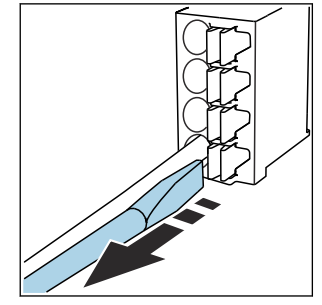

‣ Wsunąć przewód do oporu. ‣ Wyjąć śrubokręt (zacisk mocuje przewód).

#### 6.1.2 wejście prądowe

‣ Podłączyć wejście prądowe w następujący sposób:

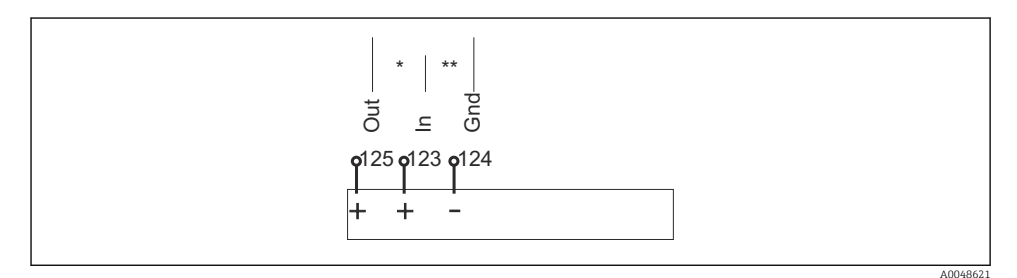

 *12 Przyporządkowanie zacisków wejścia analogowego*

- *\* Wejście prądowe dla urządzeń pasywnych (np. przepływomierza), zaciski Out + In (125/123)*
- *\*\* Wejście prądowe dla urządzeń aktywnych (np. przepływomierza), zaciski In + Gnd (123/124)*

#### 6.1.3 Wejście binarne

‣ Podłączyć wejście binarne w następujący sposób:

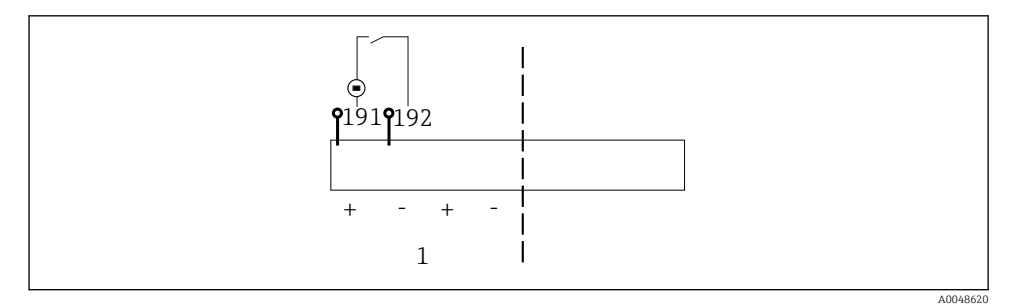

 *13 Przyporządkowanie zacisków wejścia binarnego*

*1 Wejście binarne 1 (191/192)*

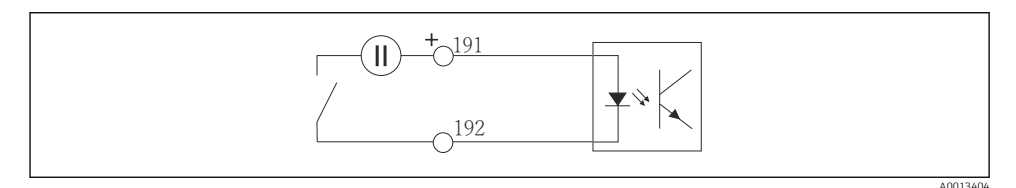

 *14 Wejście binarne z zewnętrznym źródłem zasilania*

‣ Przy podłączaniu do wewnętrznego źródła zasilania wykorzystać zaciski z tyłu komory dozowania. Podłączenie znajduje się na dolnej listwie zaciskowej (po lewej stronie, + i -), ()

# <span id="page-24-0"></span>6.2 Podłączenie sygnalizatora do przekaźnika alarmowego

Stacja poboru próbek umożliwia podłączanie sygnalizatorów, takich jak np. kontrolki LED. Do tego celu służy sprzężone z przekaźnikiem wyjście binarne znajdujące się z tyłu stacji.

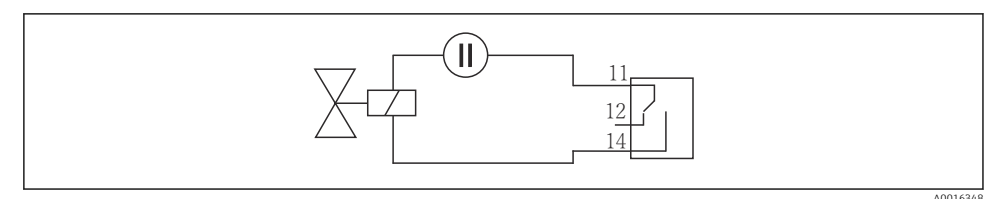

 *15 Przykład podłączenia przekaźnika do wyjścia binarnego*

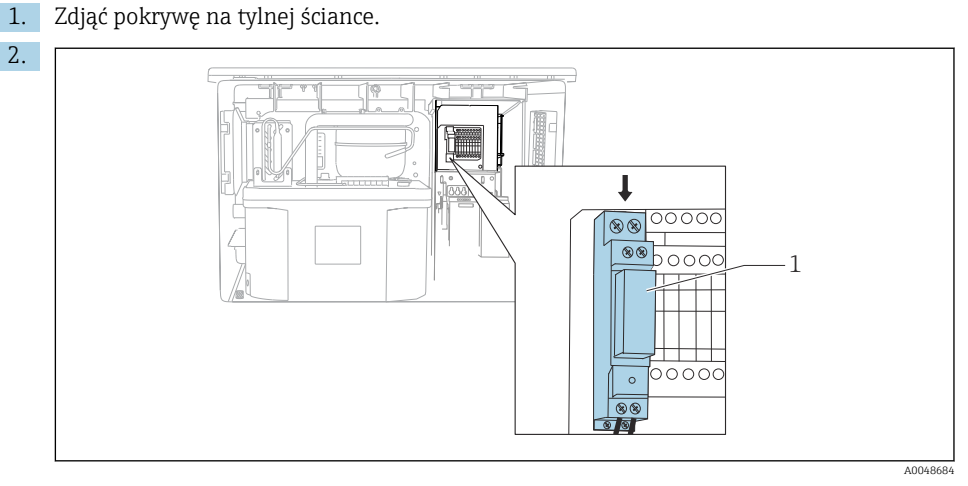

 *16 Podłączenie elektryczne wyjścia binarnego*

*1 Przekaźnik (sprzężony z wyjściem binarnym)*

Podłączyć sygnalizator w górnej części przekaźnika.

# <span id="page-25-0"></span>6.3 Podłączenie przewodu komunikacyjnego

Podłączenie kabla komunikacyjnego znajduje się w obudowie sterownika:

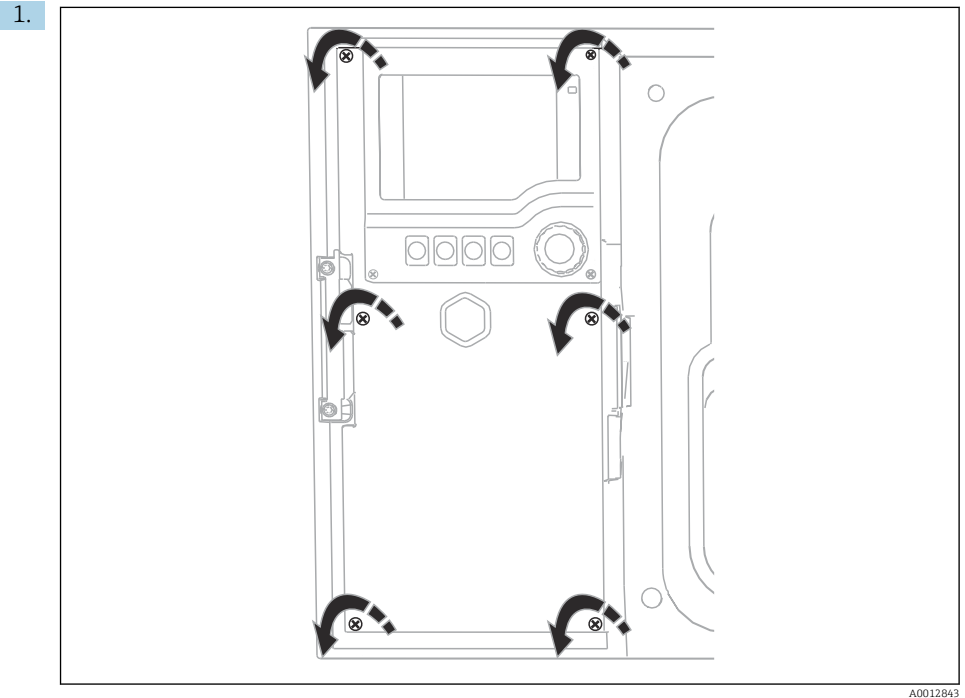

Za pomocą śrubokręta krzyżowego odkręcić 6 śrub w obudowie, aby otworzyć pokrywę wyświetlacza.

W obudowie zamontowany jest moduł podstawowy SYS (1).

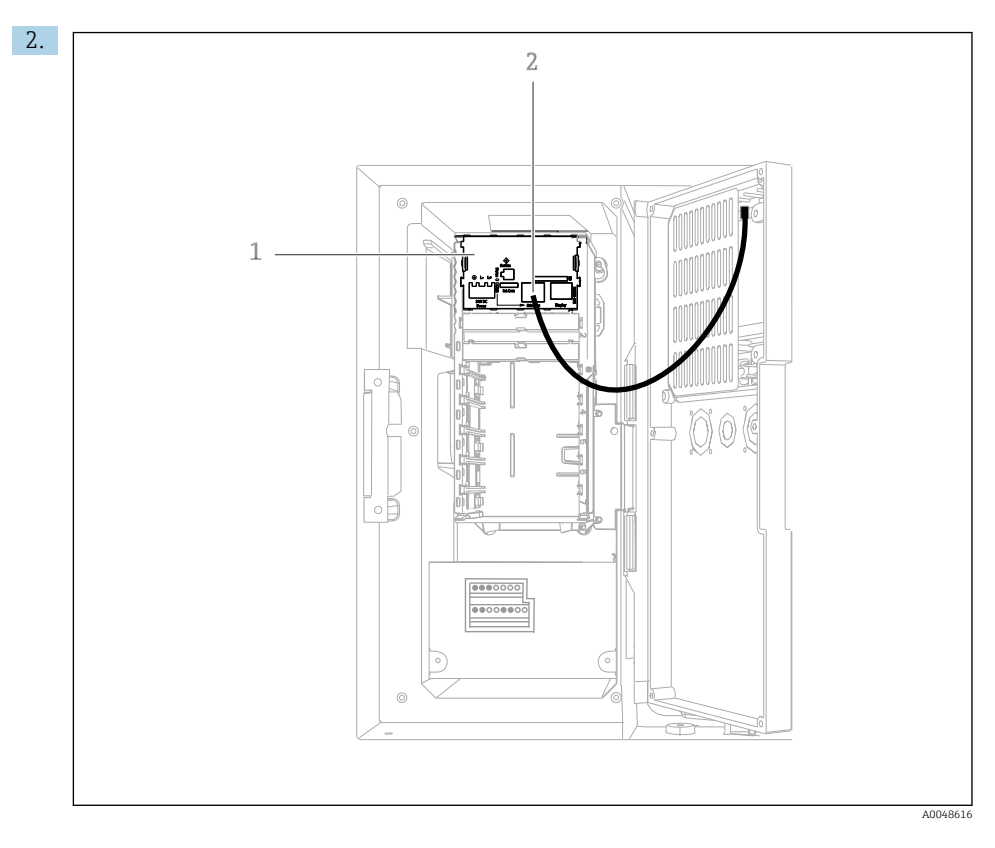

Podłączyć kabel do komunikacji a serwerem WWW do interfejsu Ethernet (2) w module podstawowym SYS (1).

W module podstawowym SYS znajduje się także złącze interfejsu serwisowego.

 $\mathbf{f}$ 

#### <span id="page-27-0"></span>6.3.1 Opis modułu podstawowego SYS

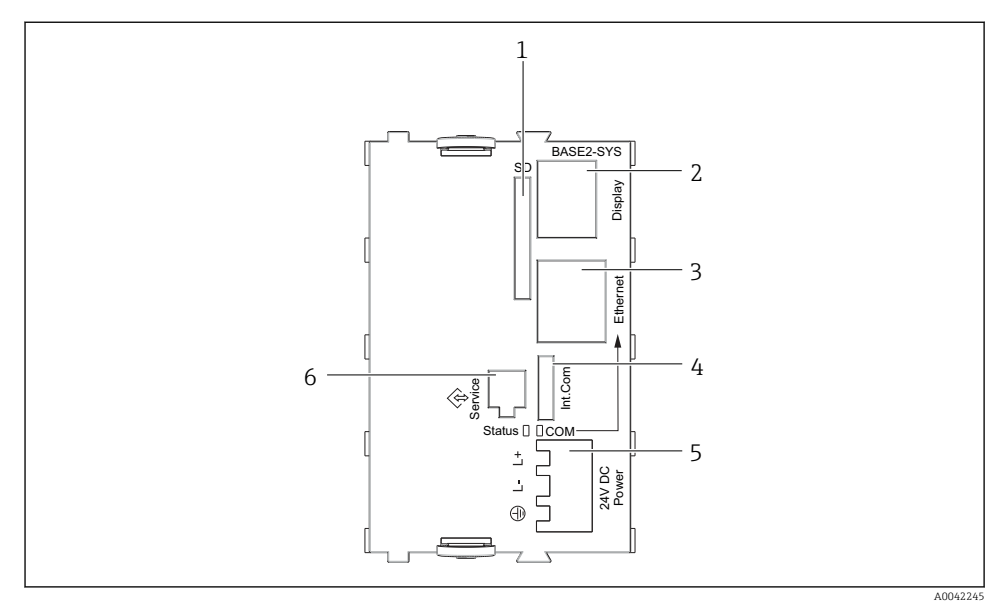

 *17 Moduł podstawowy SYS (BASE2-SYS)*

- *1 Gniazdo karty SD*
- *2 Gniazdo przewodu wyświetlacza1)*
- *3 Interfejs Ethernet*
- *4 Gniazdo przewodu do podłączenia modułu sterującego stacji1)*
- *5 Gniazdo zasilania1)*
- *6 Złącze serwisowe1)*

1)Połączenie wewnętrzne, nie rozłączać.

## 6.4 Podłączenie zasilania

#### 6.4.1 Prowadzenie przewodów

- ‣ Poprowadzić kable w taki sposób aby były osłonięte tylną ścianką obudowy stacji.
- Dostępne są dławiki kablowe wprowadzeń przewodów (do 8, w zależności od wersji).
- Wymagana długość kabla od podstawy stacji do listwy zaciskowej wynosi ok. 1.7 m (5.6 ft).
- Dla wersji stojącej, wymagana długość kabla to około 1.8 m (5.9 ft) od fundamentu.

### 6.4.2 Typy przewodów

- Kabel zasilania: np. NYY-J; 3-żyłowy; przekrój żył; min. 2.5 mm<sup>2</sup>
- Analogowe kable sygnałowe i komunikacyjne: np. LiYY 10 x 0.34 mm<sup>2</sup>

Zaciski umieszczone są pod dodatkową pokrywą ochronną w górnej, tylnej części stacji.

‣ Dlatego, w celu podłączenia zasilania, przed uruchomieniem należy zdemontować tylną ściankę stacji.

#### 6.4.3 Demontaż tylnej ścianki komory dozowania

- 1. Otworzyć drzwi komory dozowania.
- 2. W celu odblokowania tylnej ścianki, należy obrócić śrubę blokującą kluczem imbusowym 5 mm (0.17 in) zgodnie z ruchem wskazówek zegara.

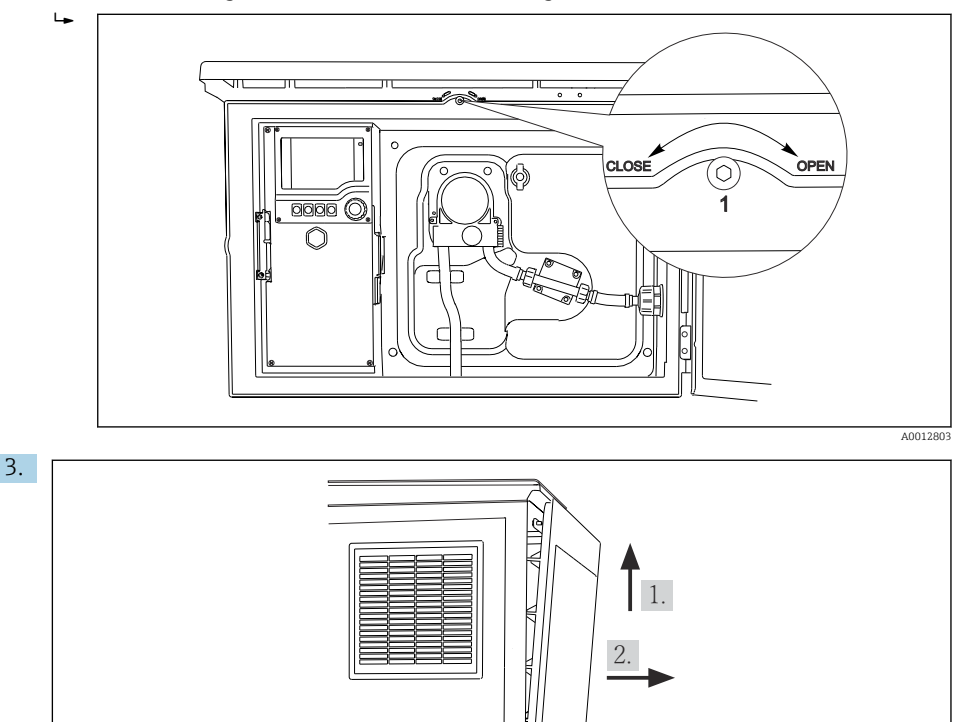

 *18*

Unieść górną tylną ściankę i pociągnąć do siebie.

4. Demontaż tylnej ścianki.

A0012826

#### 6.4.4 Demontaż ścianki tylnej komory przechowywania próbek

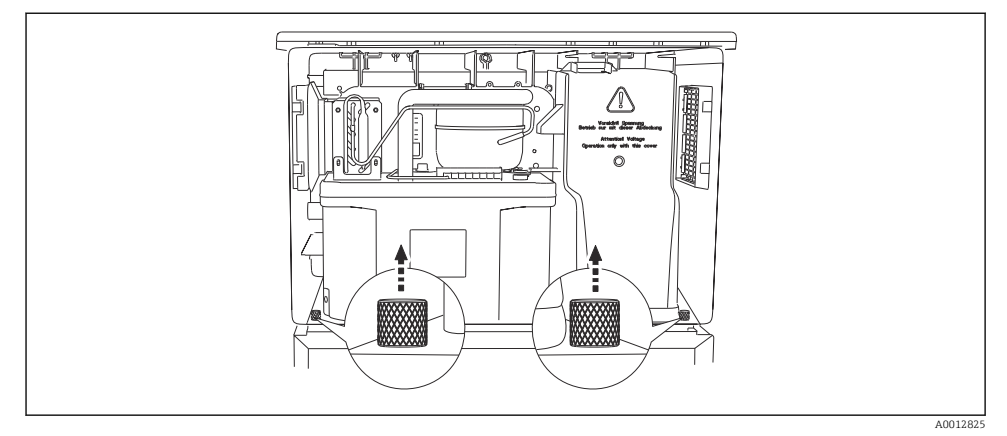

1. Odkręcić śruby z tyłu komory dozowania.

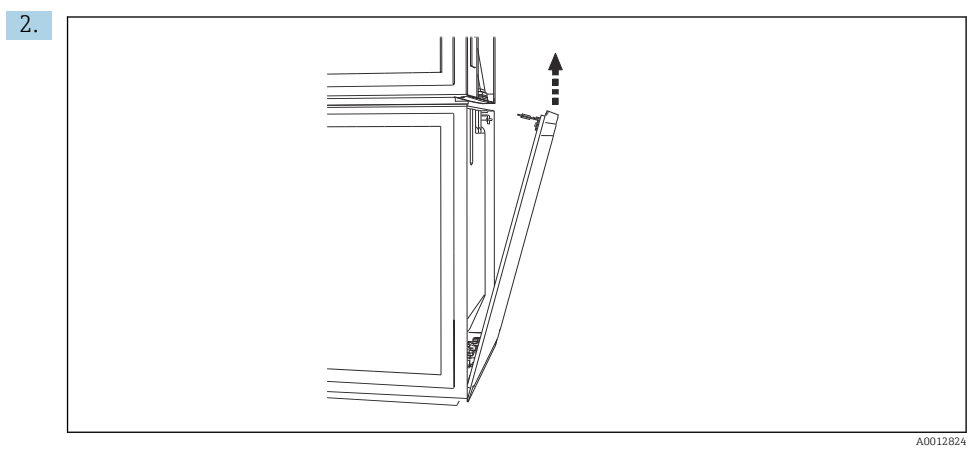

Odkręcić śrubę na tylnej ściance.

### 6.4.5 Przyporządkowanie zacisków

Do podłączenia zasilania służą zaciski wtykowe od tyłu stacji.

1. Zdjąć pokrywę ochronną modułu elektroniki.

<span id="page-30-0"></span>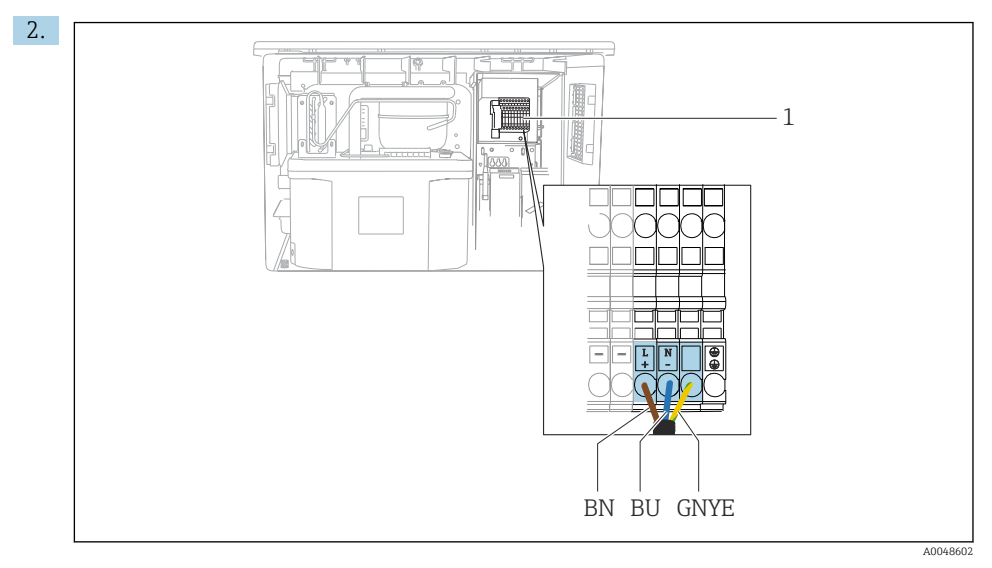

 *19 Schemat zacisków*

*1 Rozmieszczenie zacisków zasilania 100...120 V/200...240 V AC ±10 % BN Żyła brązowa BU Żyła niebieska GNY Żyła uziemienia E*

Podłączyć napięcie zasilania do odpowiednich zacisków.

### 6.5 Specjalne wskazówki dotyczące podłączenia

#### 6.5.1 Przyporządkowanie zacisków przewodów sygnałów wejściowych/wyjściowych

#### Sygnały wejściowe

- 1 sygnał analogowy 0/4...20 mA
- 1 sygnał binarny sprzężony z przekaźnikiem alarmowym

#### Sygnały wyjściowe

2 sygnały binarne, szerokość impulsu lub zbocza > 1 s

W celu podłączenia wyjściowych i wejściowych przewodów sygnałowych należy otworzyć sterownik.

### 6.6 Zapewnienie stopnia ochrony

Fabrycznie dostarczone urządzenie, w celu użycia zgodnego z przeznaczeniem, należy podłączyć mechanicznie i elektrycznie w sposób opisany w niniejszej instrukcji.

‣ Należy zachować szczególną ostrożność przy wykonywaniu tych prac.

Deklarowane dla przyrządu typy ochrony, (stopień ochrony (IP), ochrona przed porażeniem prądem, odporność na zakłócenia EMC ,) nie będą gwarantowane m.in. w następujących przypadkach :

- Po zdemontowaniu pokryw
- Używanie zasilaczy innych niż dostarczone wraz z urządzeniem
- Niedokładne dokręcanie dławików kablowych (muszą być dokręcone momentem 2 Nm (1,5 lbf ft), aby gwarantowały deklarowany stopień ochrony IP)
- Zastosowanie przewodów o średnicy nieodpowiedniej dla dostarczonych dławików kablowych
- Nieodpowiednie zamocowanie modułów
- Nieodpowiednie zabezpieczenie wyświetlacza (ryzyko przeniknięcia wilgoci w skutek niewłaściwego uszczelnienia)
- Poluzowane lub niedostatecznie dokręcone przewody / końcówki przewodów
- Pozostawienie w obudowie niezaizolowanych żył przewodów

## <span id="page-32-0"></span>6.7 Kontrola po wykonaniu podłączeń elektrycznych

### **A OSTRZEŻENIE**

#### Błędy podłączenia

Stwarza zagrożenie dla bezpieczeństwa ludzi i punktu pomiarowego! Producent nie ponosi żadnej odpowiedzialności za błędy wynikające z nieprzestrzegania wskazówek podanych w niniejszej instrukcji obsługi.

► Urządzenie można oddać do eksploatacji wyłącznie wtedy, gdy odpowiedź na wszystkie następujące pytania będzie twierdząca.

Stan urządzenia i dane techniczne

‣ Czy urządzenie i przewody nie wykazują uszkodzeń zewnętrznych?

Podłączenie elektryczne

- ‣ Czy zamontowane przewody są odpowiednio zabezpieczenie przed nadmiernym zginaniem lub odkształceniem?
- ‣ Czy przewody poprowadzone zostały bez pętli i skrzyżowań?
- ‣ Czy kable sygnałowe zostały poprawnie podłączone, zgodnie ze schematem elektrycznym?
- ‣ Czy wszystkie zaciski złącza wtykowego są poprawnie podłączone?
- ‣ Czy wszystkie żyły podłączeniowe zostały poprawnie zamontowane w zaciskach kablowych?

# <span id="page-33-0"></span>7 Warianty obsługi

# 7.1 Przegląd wariantów obsługi

### 7.1.1 Wyświetlacz i elementy obsługi

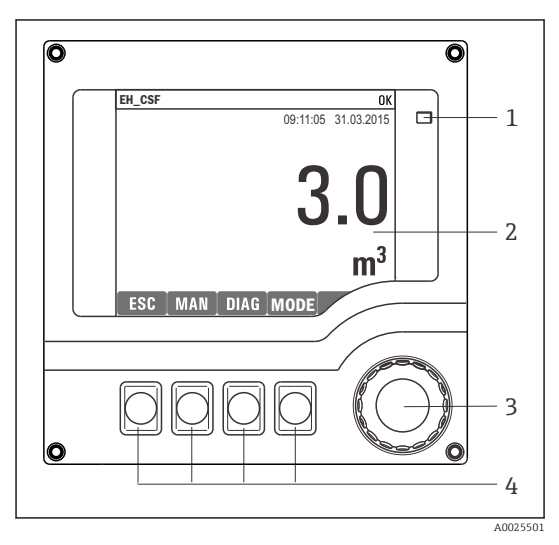

- *1 Dioda LED*
- *2 Wyświetlacz (z czerwonym podświetleniem w*
- *3 stanie alarmowym)*
- *4 Nawigator (wielofunkcyjny przycisk obrotowy) Przyciski programowalne (funkcja zależy od aktualnego menu)*

 *20 Widok części obsługowej*

# 7.2 Struktura i funkcje menu obsługi

#### 7.2.1 Wyświetlacz

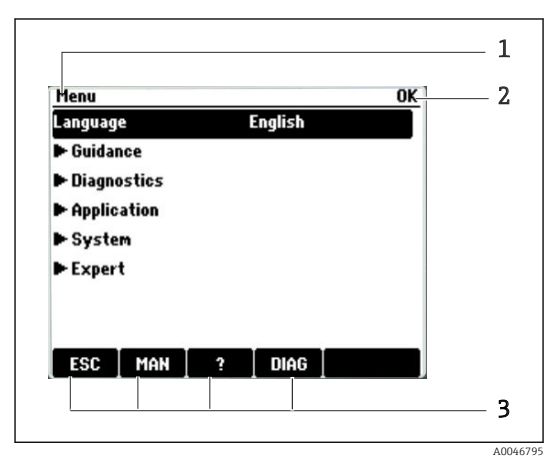

- *1 Ścieżka menu i/lub oznaczenie stacji*
- *2 Wskaźnik statusu*
- *3 Przyciski programowalne, np.: ESC: "Anuluj" - przerwanie pobierania próbek MAN: ręczny pobór próbki ?: Tekst pomocy, jeśli jest dostępny DIAG: link do menu Diagnostyka (Jeśli program jest aktywny: przycisk MODE zatrzymuje program)*

### 7.2.2 Opcje konfiguracji

#### Tylko odczyt

- Możliwy jest jedynie odczyt wskazywanych wartości, nie ma możliwości ich zmiany.
- Typowe dane tylko do odczytu to: dane czujników oraz informacje o systemie

#### Listy wyboru

- Wyświetlane są listy opcji. W niektórych przypadkach można wstawić znacznik w kilku polach wyboru.
- Zwykle należy wybrać jedną z opcji, w rzadkich przypadkach należy zaznaczyć jedną lub więcej opcji.

#### Wartości liczbowe

- Zmiana parametru.
- Na wyświetlaczu wskazywany jest dopuszczalny zakres parametru (jego maks. i min. wartość).
- Ustawiana wartość musi mieścić się w tym zakresie.

#### Działania

- Do uruchomienia danego działania służy odpowiednia funkcja.
- $\bullet$  Jeśli dana pozycja menu jest działaniem, jest ona poprzedzona symbolem:  $\triangleright$
- Przykłady typowych działań:
	- Kasowanie wpisu rejestru
	- Zapis lub załadowanie konfiguracji
- Przykłady typowych działań:
	- Uruchomienie programu poboru próbek
	- Ręczne rozpoczęcie pobierania próbek
	- Zapis lub załadowanie konfiguracji
- •

#### Tekst użytkownika

- Wprowadzanie indywidualnego tekstu użytkownika.
- Należy wpisać tekst. Do tego celu można wykorzystać znaki dostępne w edytorze (wielkie i małe litery, liczby i znaki specjalne).
- Za pomocą przycisków programowalnych można:
	- Anulować wprowadzanie danych bez zapisywania ich do pamięci  $(x)$
	- Skasować znak przed kursorem  $(\chi)$
	- Cofnąć kursor o jedną pozycję  $($
	- $\bullet$  Zakończyć wprowadzanie i zapisać dane  $(\checkmark)$

## <span id="page-35-0"></span>7.3 Dostęp do menu obsługi za pomocą wskaźnika lokalnego

### 7.3.1 Koncepcja obsługi

Możliwe opcje obsługi stacji:

- Naciśnięcie przycisku programowalnego: bezpośredni wybór pozycji menu
- Obracanie pokrętłem nawigatora: poruszanie kursora po menu
- Naciśnięcie przycisku nawigatora: uruchomienie wybranej funkcji
- Obracanie pokrętłem nawigatora: wybór wartości (np. z listy)
- Naciśnięcie pokrętła nawigatora: zatwierdzenie nowej wartości

*Przykład:*

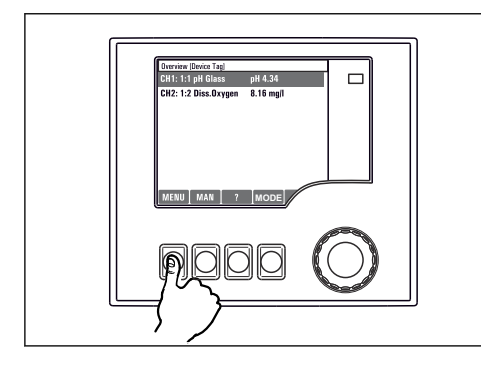

*Naciśnięcie przycisku programowalnego: bezpośredni wybór pozycji menu*

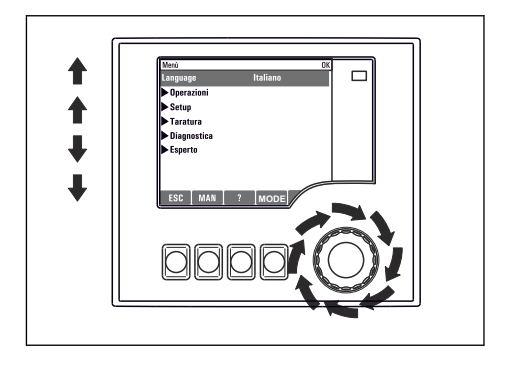

*Obracanie pokrętłem nawigatora: poruszanie kursora po menu*

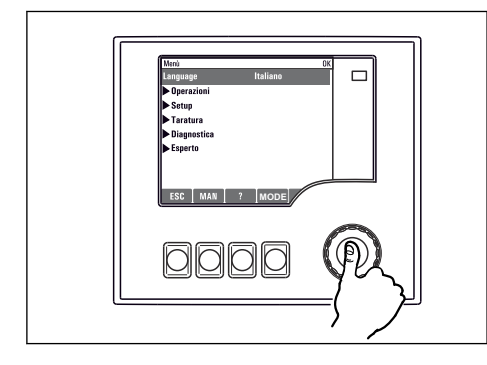

*Naciśnięcie nawigatora: uruchomienie wybranej funkcji*

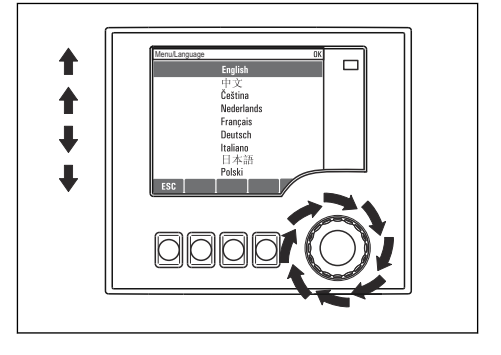

*Obracanie pokrętłem nawigatora: wybór wartości (np. z listy)*

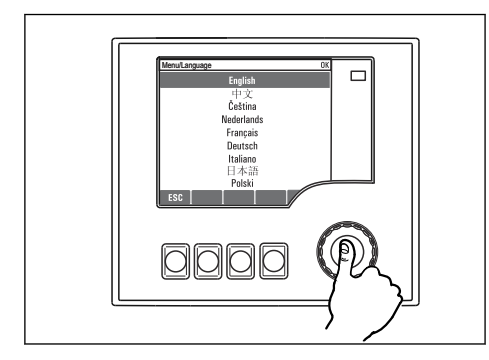

*Naciśnięcie pokrętła nawigatora: zatwierdzenie nowej wartości*

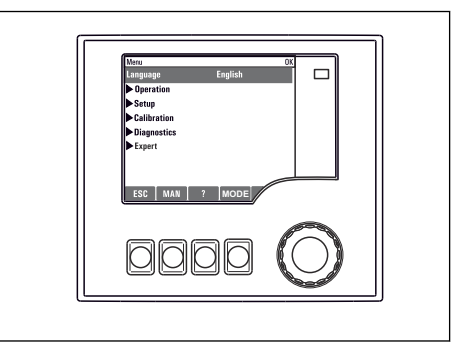

 *Nowe ustawienie jest zatwierdzone*

#### 7.3.2 Blokowanie/odblokowanie przycisków obsługi

#### Blokowanie przycisków obsługi

- ‣ Nacisnąć przycisk nawigatora na ponad 2 sekundy
	- Zostanie wyświetlone menu kontekstowe do zablokowania przycisków obsługi.

Można wybrać blokowanie przycisków z lub bez ochrony hasłem. "Z hasłem" oznacza, że odblokowanie przycisków jest możliwe tylko po wprowadzeniu poprawnego hasła. Ścieżka menu do ustawienia hasła: MENU/Zmiana hasła dostępu

- ‣ Wybrać blokowanie przycisków z lub bez ochrony hasłem.
	- Przyciski są zablokowane. Nie można niczego wprowadzić. Na pasku przycisków programowanych wyświetli się symbol fi.

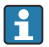

Fabrycznie zaprogramowane hasło to: 0000. Sugerujemy odnotowywanie wszelkich zmian hasła, ponieważ w przeciwnym odblokowanie przycisków będzie niemożliwe.

#### Odblokowanie przycisków obsługi

- 1. Nacisnąć przycisk nawigatora na ponad 2 sekundy
	- Zostanie wyświetlone menu kontekstowe do odblokowania przycisków obsługi.
- 2. Wybrać Odblokowanie.
	- Przyciski zostaną natychmiast odblokowane, jeżeli nie wybrano blokady chronionej hasłem. W przeciwnym wypadku pojawi się monit o podanie hasła.
- 3. Tylko jeżeli blokada przycisków jest chroniona hasłem, należy wprowadzić poprawne hasło.
	- Przyciski zostały odblokowane. Dostęp do obsługi lokalnej jest ponownie możliwy. Symbol A znika z wyświetlacza.

# <span id="page-38-0"></span>8 Integracja z systemami automatyki

### 8.1 Integracja stacji poboru próbek z systemami automatyki

#### 8.1.1 Webserwer

#### Połączenie z webserwerem

‣ Podłączyć przewód transmisji danych komputera do portu Ethernet w module podstawowym SYS w obudowie sterownika.

#### Ustanowienie połączenia do transmisji danych

Dla webserwera wymagany jest kod aktywacyjny.

Aby upewnić się, że adres IP stacji jest poprawny, należy w ustawieniach sieci Ethernet wyłączyć parametr DHCP.

▶ Wyłączyć DHCP w menu System/Webserwer/Ethernet settings.

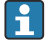

To samo menu służy do ręcznego przydzielenia adresu IP (dla połączeń typu punktpunkt).

#### Ustawienie adresu IP w systemie Microsoft Windows 10

Adres IP i maskę podsieci urządzenia można znaleźć w menu Diagnostyka/Info o systemie/ Ethernet

- 1. Uruchomić komputer.
- 2. Najpierw w ustawieniach połączenia sieciowego systemu operacyjnego skonfigurować ręcznie adres IP.
- 3. Otworzyć Centrum sieci i udostępniania.
	- Oprócz standardowej sieci powinno pojawić się dodatkowe połączenie Ethernet (np. jako "Sieć niezidentyfikowana" ).
- 4. Wybrać link do tego połączenia Ethernet.
- 5. W wyskakującym oknie nacisnąć przycisk "Właściwości".
- 6. Kliknąć dwukrotnie opcję "Protokół internetowy w wersji 4 (TCP / IPv4)".
- 7. Wybrać "Użyj następującego adresu IP".
- 8. Wprowadzić żądany adres IP. Adres ten musi być w tej samej podsieci, co adres IP stacji, np:
	- Adres IP stacji Liquistation: 192.168.1.212 (uprzednio wprowadzony) Adres IP komputera: 192.168.1.213.

#### Obsługa stacji Liquistation za pomocą przeglądarki internetowej

1. Uruchomić przeglądarkę internetową.

2. Jeśli do łączenia z Internetem używany jest serwer proxy:

Wyłączyć serwer proxy (ustawienia serwera proxy w menu "Connections/LAN settings [Połączenia/Ustawienia LAN]").

- 3. Wprowadzić adres IP stacji w linii adresu przeglądarki (przykładowo 192.168.1.212).
	- Po kilku chwilach zostanie ustanowione połączenie i uruchomi się webserwer przetwornika CM44. Może pojawić się monit o hasło dostępu. Ustawienia fabryczne: użytkownik "admin" i hasło "admin".
- 4. W celu pobrania rejestrów należy użyć następujących adresów:
	- 192.168.1.212/logbooks\_csv.fhtml (rejestry w formacie CSV)

Struktura menu webserwera jest identyczna jak w przypadku obsługi lokalnej.

- Kliknięcie pozycji menu lub funkcji odpowiada naciśnięciu przycisku nawigatora.
- Ustawień można wykonywać w wygodny sposób, korzystając z klawiatury komputera.

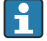

Do konfiguracji poprzez Ethernet można także użyć oprogramowania FieldCare zamiast przeglądarki. Wymagane sterowniki komunikacyjne DTM dla Ethernet znajdują się w bibliotece "Endress+Hauser Interface Device DTM Library".

#### 8.1.2 Interfejs serwisowy

#### Podłączenie poprzez interfejs serwisowy

Stację można podłączyć do komputera poprzez interfejs serwisowy i skonfigurować ją, korzystając z oprogramowania "FieldCare". Ustawienia konfiguracyjne można następnie zapisać, przesłać i wydrukować.

- 1. Podłączyć kabel serwisowy do gniazda w module podstawowym SYS znajdującym się w obudowie sterownika.
- 2. Podłączyć kabel serwisowy do modemu Commubox.
- 3. Podłączyć modem Commubox przewodem USB do komputera z zainstalowanym oprogramowaniem FieldCare.

#### Ustanowienie połączenia do transmisji danych

- 1. Uruchomić FieldCare.
- 2. Ustanowić połączenie z modemem Commubox. W tym celu wybrać sterownik komunikacyjny "CDI Communication FXA291".
- 3. Następnie wybrać sterownik DTM "Liquiline CM44x" i rozpocząć konfigurację.

Teraz można rozpocząć konfigurację online z wykorzystaniem sterownika DTM.

Nie może być jednocześnie wykonywana konfiguracja online i lokalna, tzn. jedna powoduje zablokowanie drugiej. Konfigurację można wykonywać tylko jedną z powyższych metod, natomiast druga jest wtedy nieaktywna.

#### Obsługa

- Struktura menu sterownika DTM jest identyczna jak w przypadku obsługi lokalnej. Funkcje przycisków programowanych Liquiline są widoczne w oknie głównym, z lewej strony.
- Kliknięcie pozycji menu lub funkcji odpowiada naciśnięciu przycisku nawigatora.
- Ustawienia można wykonywać korzystając z klawiatury komputera.
- Za pomocą oprogramowania FieldCare można zapisywać rejestry, wykonywać kopie zapasowe konfiguracji i przesyłać dane konfiguracyjne do innych przyrządów.
- Dane konfiguracyjne można wydrukować lub zapisać w postaci pliku PDF.

# <span id="page-41-0"></span>9 Uruchomienie

# 9.1 Sprawdzenie przed uruchomieniem

# **A OSTRZEŻENIE**

### Błędne podłączenie, nieodpowiednie napięcie zasilania

Zagrożenie dla bezpieczeństwa ludzi i ryzyko niewłaściwego działania przyrządu!

- ‣ Sprawdzić, czy wszystkie podłączenia zostały wykonane właściwie i zgodnie ze schematem elektrycznym.
- ‣ Sprawdzić, czy napięcie zasilające jest zgodne ze specyfikacją na tabliczce znamionowej.

Zapis wskazań na wyświetlaczu jako zrzutu ekranu

Wskaźnik lokalny umożliwia w dowolnej chwili wykonanie zrzutów ekranu i zapisane ich na kartę SD.

- 1. Włożyć kartę SD do gniazda w module podstawowym.
- 2. Nacisnąć przycisk nawigatora na co najmniej 3 sekundy.
- 3. Z menu kontekstowego wybrać pozycję "Screenshot [Zrzut ekranu]".
	- Bieżący ekran zostanie zapisany na karcie SD jako bitmapa w folderze "Screenshots".

# 9.2 Konfigurowanie języka

### Ustawienie języka obsługi w menu

Przy pierwszym uruchomieniu stacji uruchomi się kreator uruchomienia. Kreator umożliwia ustawienie języka obsługi. Język można również ustawić za pomocą menu:

- 1. Włączyć zasilanie.
	- Odczekać do zakończenia inicjalizacji.
- 2. Wybrać język obsługi w górnej pozycji menu.
	- Język obsługi zmieni się na wybrany.

Kreator uruchomienia jest uruchamiany po każdym restarcie stacji i prowadzi użytkownika przez kolejne etapy procesu uruchomienia.

# 9.3 Konfigurowanie urządzenia

### 9.3.1 Ekran startowy

Na ekranie startowym dostępne są następujące pozycje menu i przyciski programowe:

- Wybierz program próbk.
- $\bullet$  Edycja programu %0V<sup>1)</sup>
- Start programu  $%0V^{1}$
- MENU

<sup>1) &</sup>quot;%0V" oznacza tekst zależny od kontekstu, który jest automatycznie generowany przez oprogramowanie i wprowadzany w miejsce %0V.

- MAN
- MEAS
- DIAG

### 9.3.2 Uruchomienie Kreatora uruchomienia

Pierwsze uruchomienie jest przeprowadzane za pomocą Kreatora uruchomienia.

Kreator ten jest uruchamiany po podłączeniu stacji do zasilania. Po uruchomieniu kreatora wykonywane są wszystkie etapy procesu uruchamiania.

Za pomocą kreatora można wykonać następujące ustawienia:

- Wybór języka
- Data i czas
- Temperatura próbek
- Wybór zestawu butelek na próbki
- Informacje o przepływomierzu Jeśli przepływomierz jest zamontowany, konfigurację ustawień sygnału wejściowego przepływu (analogowy/binarny)
- Objętość próbki (tylko dla stacji z pompą próżniową)
- Kalibracja objętości próbki dla pomp perystaltycznych
- Kalibracja ramienia dystrybutora
- Przejście do kreatora programu
- Tworzenie kopii zapasowej
- ► W menu Guidance uruchomić Commissioning wizard i postępować zgodnie z instrukcjami.
	- Kreator poprowadzi użytkownika przez konfigurację kolejnych ustawień.

### 9.3.3 Uruchomienie kreatora programu

#### Tworzenie programu poboru próbek

Kreator programu umożliwia konfigurację jednego lub kilku programów poboru próbek (maks. 3).

Niektóre ustawienia można wykonać dla wszystkich typów programów:

- Tryb poboru próbki
- Objętość próbki (dla pompy perystaltycznej)
- Częstotliwość pobierania próbek (pobór próbek proporcjonalnie do czasu lub przepływu)
- Zmiana czasu wymiany butelek
- Synchronizacja zmiany butelek
- Warunki zatrzymania

W zależności od trybu, można również wykonać następujące ustawienia:

- Impuls (wejście binarne)
- Wejście prądowe
- ‣ W menu Guidance uruchomić Program wizard i postępować zgodnie ze wskazówkami.
	- Kreator poprowadzi użytkownika przez konfigurację kolejnych ustawień.

Kreator programu można wywołać i uruchomić bezpośrednio podczas uruchamiania.

#### 9.3.4 Ustawienia wyświetlacza

Do dostosowania ekranu do środowiska pracy służą następujące ustawienia:

- Kontrast
- Podświetlenie
	- Automatycznie

Jeśli przycisk nie zostanie naciśnięty, podświetlenie jest automatycznie wyłączane po krótkim czasie. Po naciśnięciu przycisku nawigatora, podświetlenie włącza się ponownie.

• Wł.

Podświetlenie nie jest automatycznie wyłączane.

- Wygaszacz ekranu
- Obrót ekranu

Jeśli wybrano opcję Automatycznie, wskazanie wartości zmierzonej w danym kanale jest przełączane co sekundę na kolejny kanał.

‣ Ustawienia ekranu można zmienić w menu System/ Wyświetlacz.

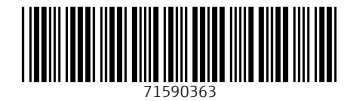

# www.addresses.endress.com

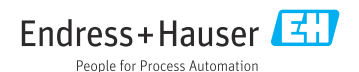